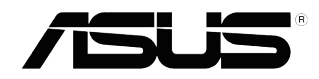

# **VS228/VS238 /VS247 Series**

## **LCD Monitor**

## **User Guide**

Downloaded From www.vandenborre.be

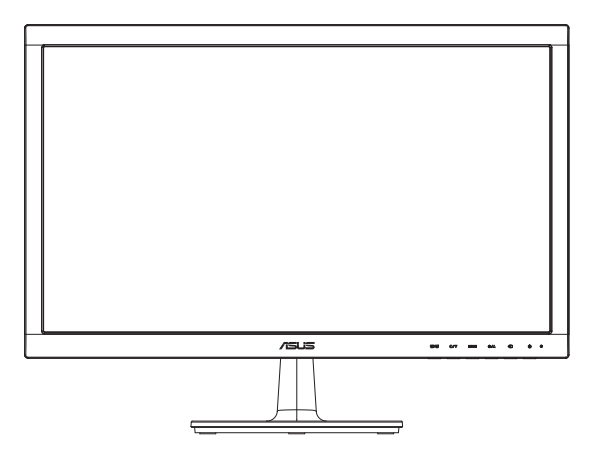

## **Table of contents**

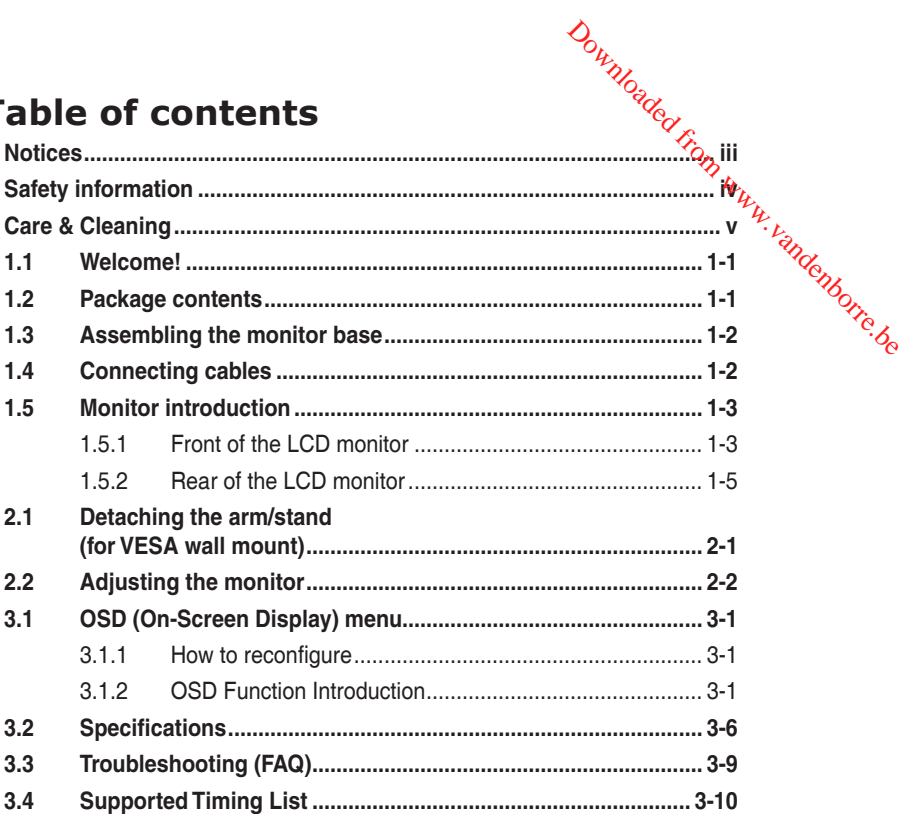

Copyright © 2013 ASUSTeK COMPUTER INC. All Rights Reserved.

No part of this manual, including the products and software described in it, may be reproduced, transmitted, transcribed, stored in a retrieval system, or translated into any language in any form or by any means, except documentation kept by the purchaser for backup purposes, without the express written permission of ASUSTeK COMPUTER INC. ("ASUS").

Product warranty or service will not be extended if: (1) the product is repaired, modified or altered, unless such repair, modification of alteration is authorized in writing by ASUS; or (2) the serial number of the product is defaced or missing.

ASUS PROVIDES THIS MANUAL "AS IS" WITHOUT WARRANTY OF ANY KIND, EITHER EXPRESS OR IMPLIED, INCLUDING BUT NOT LIMITED TO THE IMPLIED WARRANTIES OR CONDITIONS OF MERCHANTABILITY OR FITNESS FOR A PARTICULAR PURPOSE. IN NO EVENT SHALL ASUS, ITS DIRECTORS, OFFICERS, EMPLOYEES OR AGENTS BE LIABLE FOR ANY INDIRECT, SPECIAL INCIDENTAL, OR CONSEQUENTIAL DAMAGES (INCLUDING DAMAGES FOR LOSS OF PROFITS, LOSS OF BUSINESS, LOSS OF USE OR DATA, INTERRUPTION OF BUSINESS AND THE LIKE),<br>EVEN IF ASUS HAS BEEN ADVISED OF THE POSSIBILITY OF SUCH DAMAGES ARISING FROM ANY DEFECT OR ERROR IN THIS MANUAL OR PRODUCT.

SPECIFICATIONS AND INFORMATION CONTAINED IN THIS MANUAL ARE FURNISHED FOR INFORMATIONAL USE ONLY, AND ARE SUBJECT TO CHANGE AT ANY TIME WITHOUT NOTICE, AND SHOULD NOT BE CONSTRUED AS A COMMITMENT BY ASUS. ASUS ASSUMES NO RESPONSIBILITY OR LIABILITY FOR ANY ERRORS OR INACCURACIES THAT MAY APPEAR IN THIS MANUAL, INCLUDING THE PRODUCTS AND SOFTWARE DESCRIBED IN IT.

Products and corporate names appearing in this manual may or may not be registered trademarks or copyrights of their respective companies, and are used only for identification or explanation and to the owners' benefit, without intent to infringe.

## **Notices**

### **Federal Communications Commission Statement**

This device complies with Part 15 of the FCC Rules. Operation is subject to the following two conditions: **intices**<br>**ideal Communications Commission Statement**<br>s device complies with Part 15 of the FCC Rules. Operation is subject,<br>the following two conditions:<br>This device may not cause harmful interference, and<br>This device may

- • This device may not cause harmful interference, and
- • This device must accept any interference received including

This equipment has been tested and found to comply with the limits for a Class B digital device, pursuant to Part 15 of the FCC Rules. These limits are designed to provide reasonable protection against harmful interference in a residential installation. This equipment generates, uses and can radiate radio frequency energy and, if not installed and used in accordance with manufacturer's instructions, may cause harmful interference to radio communications. However, there is no guarantee that interference will not occur in a particular installation. If this equipment does cause harmful interference to radio or television reception, which can be determined by turning the equipment off and on, the user is encouraged to try to correct the interference by one or more of the following measures:

- Reorient or relocate the receiving antenna.
- Increase the separation between the equipment and receiver.
- Connect the equipment to an outlet on a circuit different from that to which the receiver is connected.
- Consult the dealer or an experienced radio/TV technician for help.

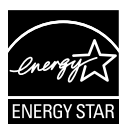

As an Energy Star® Partner, our company has determined that this product meets the Energy Star® guidelines for energy efficiency.

## **Canadian Department of Communications Statement**

This digital apparatus does not exceed the Class B limits for radio noise emissions from digital apparatus set out in the Radio Interference Regulations of the Canadian Department of Communications.

This class B digital apparatus complies with Canadian ICES-003.

## **Safety information**

- Before setting up the monitor, carefully read all the documentation that came with the package. th.<br>Brunner<br>Condenborre.be
- To prevent fire or shock hazard, never expose the monitor to rain or moisture.
- Never try to open the monitor cabinet. The dangerous high voltages inside the monitor may result in serious physical injury.
- If the power supply is broken, do not try to fix it by yourself. Contact a qualified service technician or your retailer.
- Before using the product, make sure all cables are correctly connected and the power cables are not damaged. If you detect any damage, contact your dealer immediately.
- Slots and openings on the back or top of the cabinet are provided for ventilation. Do not block these slots. Never place this product near or over a radiator or heat source unless proper ventilation is provided.
- The monitor should be operated only from the type of power source indicated on the label. If you are not sure of the type of power supply to your home, consult your dealer or local power company.
- Use the appropriate power plug which complies with your local power standard.
- Do not overload power strips and extention cords. Overloading can result in fire or electric shock.
- Avoid dust, humidity, and temperature extremes. Do not place the monitor in any area where it may become wet. Place the monitor on a stable surface.
- Unplug the unit during a lightning storm or if it will not be used for a long period of time. This will protect the monitor from damage due to power surges.
- Never push objects or spill liquid of any kind into the slots on the monitor cabinet.
- To ensure satisfactory operation, use the monitor only with UL listed computers which have appropriate configured receptacles marked between 100-240V AC.
- If you encounter technical problems with the monitor, contact a qualified service technician or your retailer.

## **Care & Cleaning**

- Before you lift or reposition your monitor, it is better to disconné**ct** the cables and power cord. Follow the correct lifting techniques when positioning the monitor. When lifting or carrying the monitor, grasp th**'e** edges of the monitor. Do not lift the display by the stand or the cord. **South the State Cleaning**<br>
Before you lift or reposition your monitor, it is better to disconnect the cables and power cord. Follow the correct lifting techniques when  $u_p$  positioning the monitor. When lifting or carryi
- • Cleaning. Turn your monitor off and unplug the power cord. Clean the monitor surface with a lint-free, non-abrasive cloth. Stubborn stains
- Avoid using a cleaner containing alcohol or acetone. Use a cleaner intended for use with the LCD. Never spray cleaner directly on the screen, as it may drip inside the monitor and cause an electric shock.

#### **The following symptoms are normal with the monitor:**

- The screen may flicker during the initial use due to the nature of the fluorescent light. Turn off the Power Switch and turn it on again to make sure that the flicker disappears.
- You may find slightly uneven brightness on the screen depending on the desktop pattern you use.
- When the same image is displayed for hours, an afterimage of the previous screen may remain after switching the image. The screen will recover slowly or you can turn off the Power Switch for hours.
- When the screen becomes black or flashes, or cannot work anymore, contact your dealer or service center to fix it. Do not repair the screen by yourself!

#### **Conventions used in this guide**

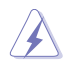

WARNING: Information to prevent injury to yourself when trying to complete a task.

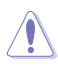

CAUTION: Information to prevent damage to the components when trying to complete a task.

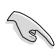

IMPORTANT: Information that you MUST follow to complete a task.

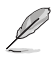

NOTE: Tips and additional information to aid in completing a task.

### **Where to find more information**

Refer to the following sources for additional information and for proguct and software updates.

#### **1. ASUS websites**

The ASUS websites worldwide provide updated information on ASUS hardware and software products. Refer to **http://www.asus.com** Juci<br>Dru<sub>www.vandenborre.be</sub>

#### **2. Optional documentation**

Your product package may include optional documentation that may have been added by your dealer. These documents are not part of the standard package.

## **1.1 Welcome!**

Thank you for purchasing the ASUS<sup>®</sup> VS228/VS238/VS247 Series<sup>0</sup>¢CD monitor!

The latest widescreen LCD monitor from ASUS provides a crisper, broader, and brighter display, plus a host of features that enhance your viewing experience.

With these features, you can enjoy the convenience and delightful visual experience that the VS228/VS238/VS247 Series brings you! Downloaded from www.vandenborre.be

## **1.2 Package contents**

Check your VS228/VS238/VS247 Series LCD monitor package for the following items:

- $\checkmark$  LCD monitor
- $\sqrt{\phantom{a}}$  Monitor base
- $\checkmark$  Quick start guide
- $\checkmark$  1 x Power cord
- $\checkmark$  1 x VGA cable
- $\checkmark$  1 x DVI cable (Only for some models)
- $\checkmark$  1 x Warranty card

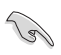

If any of the above items is damaged or missing, contact your retailer immediately.

## **1.3 Assembling the monitor base**

#### **To assemble the monitor base:**

- 1. Connect the base with the arm of monitor and turn clockwise. A click indicates that the base has been connected successfully. **Assembling the monitor base**<br>  $\omega_{\alpha}$ <br>
le the monitor base:<br>
lect the base with the arm of monitor and turn clockwise. A click,<br>
tes that the base has been connected successfully.<br>
the monitor to the angle that is most
- 2. Adjust the monitor to the angle that is most comfortable for you.

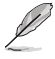

prevent damage to the monitor.

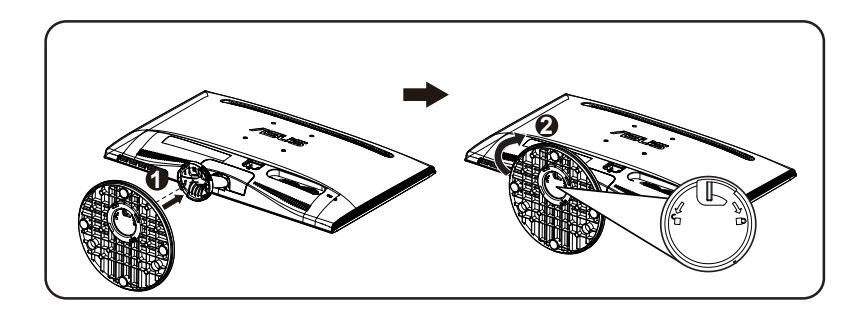

## **1.4 Connecting cables**

#### **To connect cables:**

Connect the cables you need based on chapter 1.5.2, page1-5.

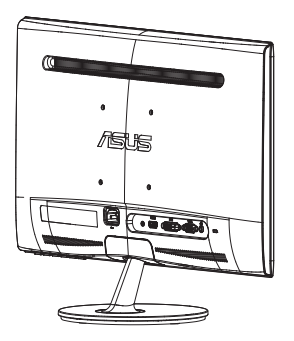

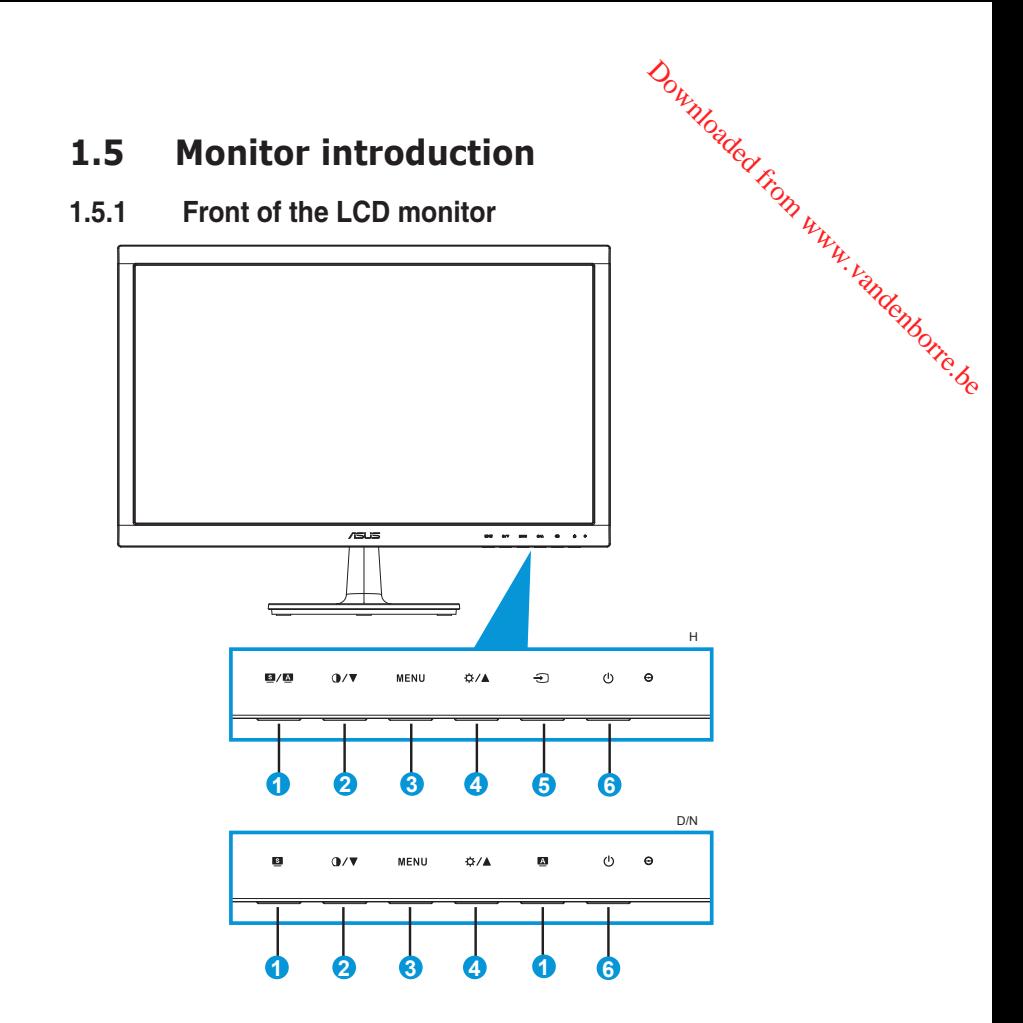

- $1.8$  / A S A Button:
	- Automatically adjust the image to its optimized position, clock, and phase by long pressing this button for 2-4 seconds (for VGA mode only). $(\blacksquare / \blacksquare, \blacksquare)$
	- • Use this hotkey to switch among six video preset modes (Scenery, Standard, Theater, Game, Night View, and sRGB Mode) with SPLENDID™ Video Enhancement Technology.Exit the OSD menu or go back to the previous menu as the OSD menu is active.  $(S / A, S)$
- 2.  $Q/\nabla$  Button:
	- Press this button to decrease the value of the function selected or move to the next fuction.
	- • This is also a hotkey for contrast adjustment.
- 3. MENU Button:
	- • Press this button to enter the OSD menu.
	- $\bullet$   $\quad$  Press this button to enter/select the icon (function) highlight $e$ g while the OSD is activated.
- 4.  $\uparrow \uparrow \uparrow \blacktriangle$  Button:
- • Press this button to increase the value of the function selected or move right/up to the next function. **EXECU Button:**<br>
• Press this button to enter the OSD menu.<br>
• Press this button to enter/select the icon (function) highlighted<br>
while the OSD is activated.<br>  $\frac{dy}{dx}$ <br>  $\frac{dy}{dx}$ <br>  $\frac{dy}{dx}$ <br>  $\frac{dy}{dx}$ <br>  $\frac{dy}{dx}$ <br>
or move
	-
- 5.  $\leftrightarrow$  Input Select Button:
	- This button is available for model VS228HR / VS238HR / VS247HR / VS247HV only.
	- Use this hotkey to switch among VGA, DVI, or HDMI inputs.
- 6. **C** Power Button/Power Indicator:
	- Press this button to turn the monitor on/off.
	- The color definition of the power indicator is as the table below.

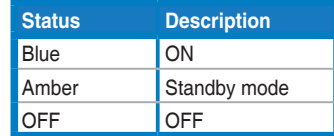

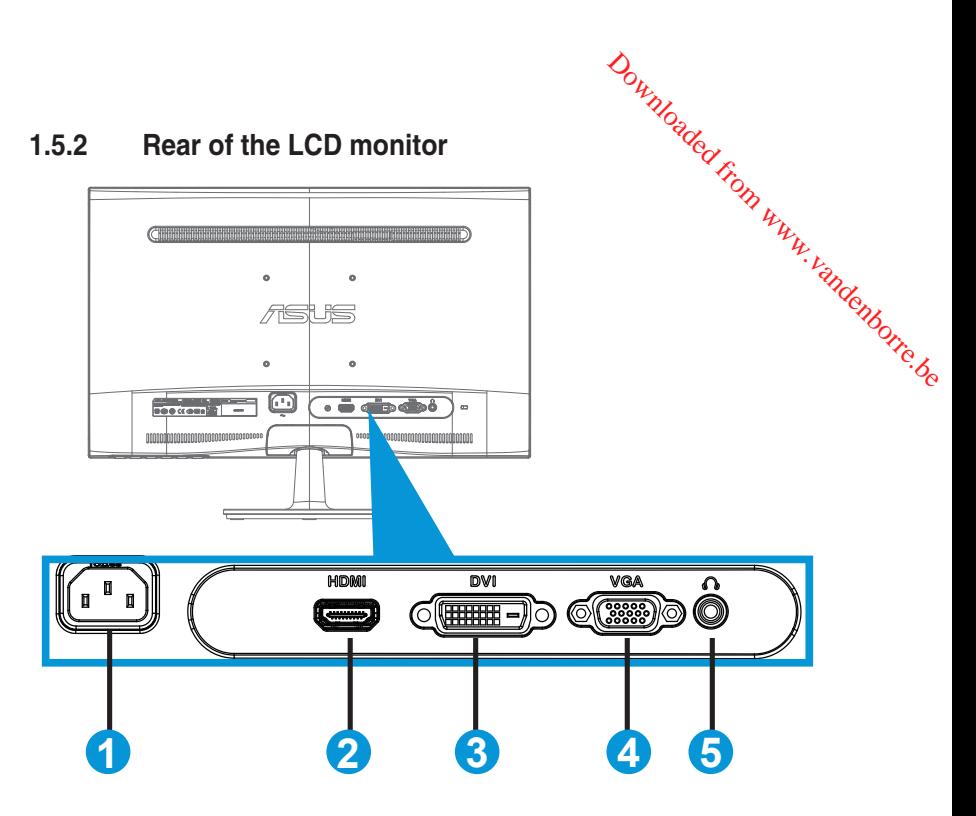

- 1. AC-In
- 2. HDMI-In (Available for model VS228HR, VS238HR, VS247HR, VS247HV only)
- 3. DVI-In (Available for model VS228NE/HR, VS238NR/HR, VS247NR/HR/HV only)
- 4. VGA-In
- 5. Earphone-Out (Available for model VS228HR, VS238HR, VS247HR, VS247HV only)

## **2.1 Detaching the arm/stand (for VESA wall mount)**

The detachable stand of the VS228/VS238/VS247 Series LCD monitor <del>f</del>s specially designed for VESA wall mount. Downloaded from www.vandenborre.be

#### **To detach the arm/stand:**

- 1. Pull the stop lever and turn anticlockwise to unlock.
- 2. Detach the base from the monitor.
- 3. Use your fingers gently pull away the plate that covers the stand neck. Use a screwdriver to remove the four screws that secure the stand to the monitor.
- 4. Detach the stand from the monitor.
	- We recommend that you cover the table surface with soft cloth to prevent damage to the monitor.
	- Hold the stand of the monitor while removing the screws.

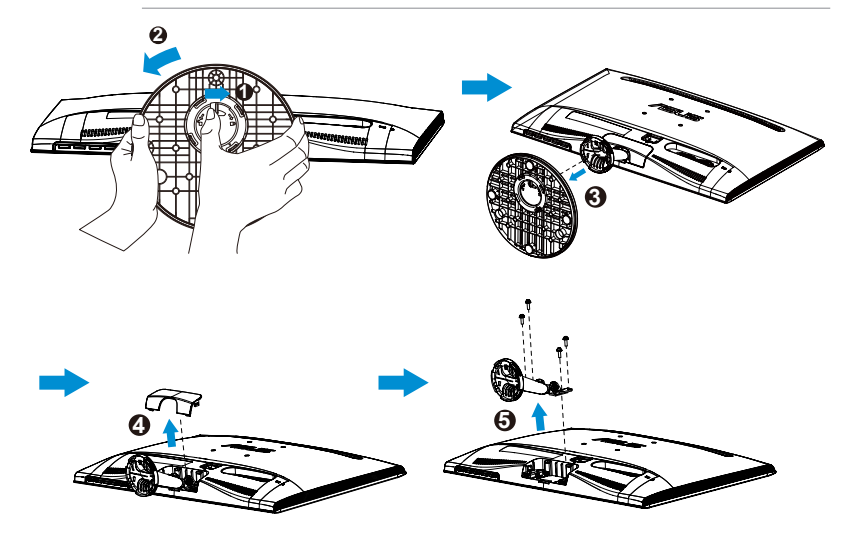

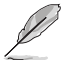

- The VESA wall mount kit ( 100 x 100 mm) is purchased separately.
- Use only the UL Listed Wall Mount Bracket with minimum weight/ load according to the model listed in the specification table (Screw size: M4 x 10 mm).

## **2.2 Adjusting the monitor**

- $\bullet$   $\;\;$  For optimal viewing, we recommend that you look at the full face of the monitor, then adjust the monitor to the angle that is most comfortable for you. **2.2 Adjusting the monitor**<br>
• For optimal viewing, we recommend that you look at the full face of the monitor, then adjust the monitor to the angle that is most comfortable for you.<br>
• Hold the stand to prevent the mon
- $\bullet$   $\;\;$  Hold the stand to prevent the monitor from falling while changing its angle.
- 

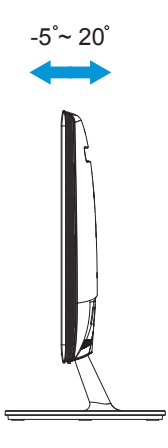

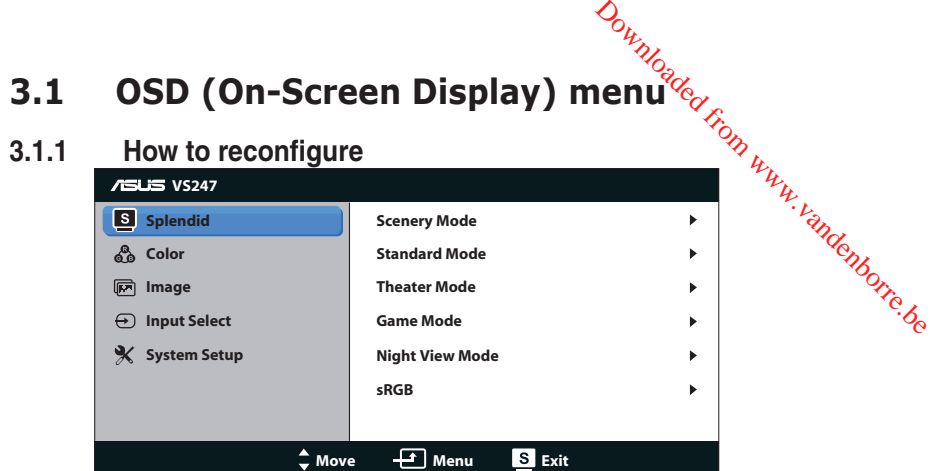

- 1. Press the [MENU] button to activate the OSD menu.
- 2. Press  $\nabla$  and  $\triangle$  to navigate through the functions. Highlight and activate the desired function by pressing the [MENU] button. If the function selected has a sub-menu, press  $\nabla$  and  $\triangle$  again to navigate through the sub-menu functions. Highlight and activate the desired sub-menu function by pressing the [MENU] button.
- 3. Press  $\nabla$  and  $\triangle$  to change the settings of the selected function.
- 4. To exit the OSD menu, press the **D** button. Repeat step 2 and step 3 to adjust any other function.

## **3.1.2 OSD Function Introduction**

#### **1. Splendid**

This function contains six sub-functions that you can select for your preference. Each mode has the Reset selection, allowing you to maintain your setting or return to the preset mode.

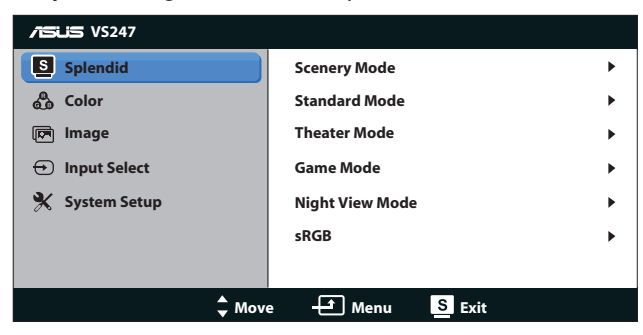

**Scenery Mode:** This is the best choice for scenery photo displaying with SPLENDID™ Video Enhancement.

- **e**<br>•  **Standard Mode**: This is the best choice for document editing with SPLENDID<sup>™</sup> Video Enhancement.
- **Theater Mode:** This is the best choice for movie watching with SPLENDID™ Video Enhancement. r<sub>w.vandenborre.be</sub>
- **Game Mode:** This is the best choice for game playing with SPLENDID™ Video Enhancement.
- **Night View Mode:** This is the best choice for playing darkscene game or watching movie with SPLENDID™ Video Enhancement.
- *sRGB:* This is the best choice for viewing photos and graphics from PCs.

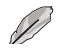

In the **Standard Mode**, the **Saturation**, **Skin Tone**, **Sharpness**, and **ASCR** functions are not user-configurable. In the **sRGB**, the **Brightness**, **Contrast**, **Saturation**, **Color Temp**., **Skin Tone**, **Sharpness**, and **ASCR** functions are not userconfigurable.

#### **2. Color**

Select the image color you like from this function.

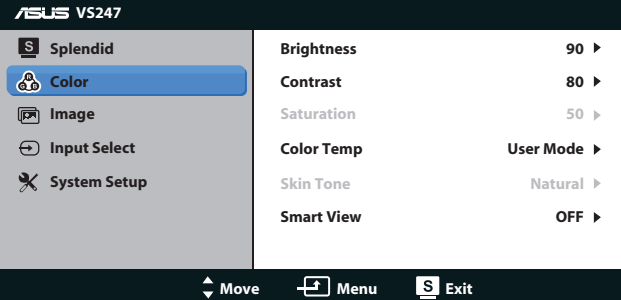

- **• Brightness:** The adjusting range is from 0 to 100. The  $\ddot{\varphi}$  button is also a hotkey to activate this function.
- **Contrast:** The adjusting range is from 0 to 100. The  $\Phi$  button is also a hotkey to activate this function.
- **Saturation:** The adjusting range is from 0 to 100.
- **• Color Temp.**: Contain three preset color modes (Cool, Normal, Warm) and one User Mode.
- **Skin Tone:** Contain three color modes including Reddish, Natural, and Yellowish.
- **Smart View:** Enable a clearer visibility after tilted the screen.

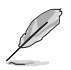

In the **User Mode**, colors of **R (Red)**, **G (Green)**, and **B (Blue)** are userconfigurable; the adjusting range is from  $0 \sim 100$ .

#### **3. Image**

You can adjust the image Sharpness, Aspect Control, Position (VGA only), and Focus (VGA only) from this main function.

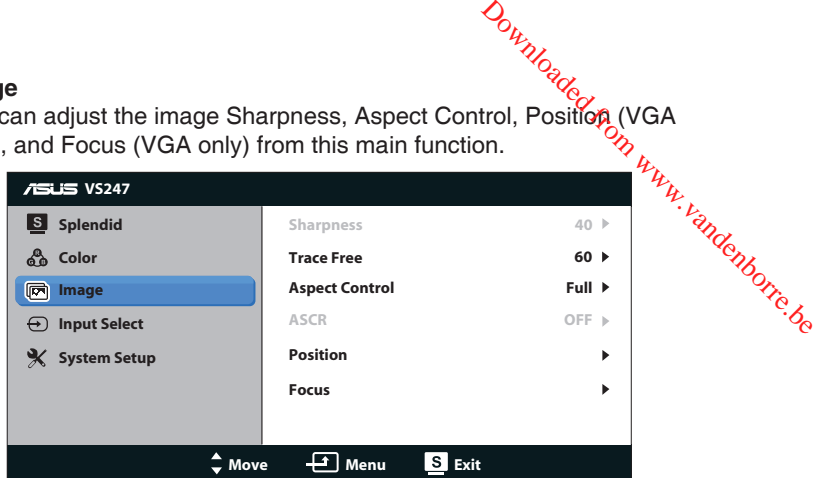

- **Sharpness:** Asjust the picture sharpness. The adjusting range is from 0 to 100. (Only available for selecting "Standard Mode" in Splendid menu.)
- **Trace Free:** Speeds up the response time by Over Drive technology. The adjusting range is from lower 0 to faster 100. (Available for model VS247HR only)
- Aspect Control: Adjust the aspect ratio to "Full", "4:3", or "Over Scan". (The "Over Scan" ratio is only available for HDMI input.)
- **ASCR:** Select ON or OFF to enable or disable dynamic contrast ratio function. (ASCR: ASUS Smart Contrast Ratio. Disabled at "Standard Mode".)
- **• Position**: Adjust the horizontal postition (H-Position) and the vertical position (V-Position) of the image. The adjusting range is from 0 to 100. (Only available for VGA input.)
- **Focus:** Reduce Horizonal-line noise and Vertical-line noise of the image by adjusting (Phase) and (Clock) separately. The adjusting range is from 0 to 100. (Only available for VGA input.)

#### **4. Input Select**

Select the input source from **VGA**, **DVI**, or **HDMI**.

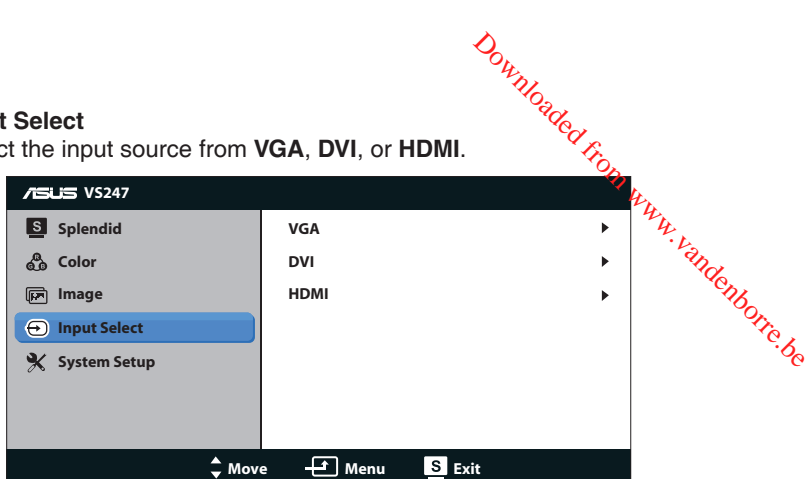

- **• DVI**: Available for model VS228NE/HR, VS238NR/HR, VS247NR/HR/HV only.
- **• HDMI**: Available for model VS228HR, VS238HR, VS247HR, VS247HV only.

#### **5. System Setup**

Adjust the system configuration.

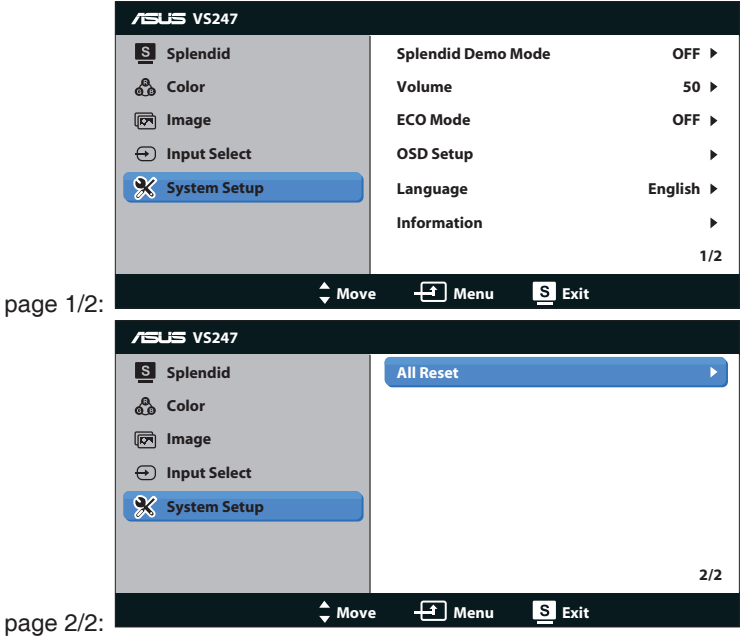

**• Splendid Demo Mode**: Activate the demo mode for the Splendid function.

- *O<sub>t</sub>*<br>**Volume**: Adjust the earphone output volume level. The adjusting range is from 0 to 100. (Available for model VS228HR, adjusting range is from 0 to 100. (Available for model VS228HR, VS238HR, VS247HR, VS247HV only)
- **ECO Mode**: Activate the ecology mode for power saving. (Some gray levels may not be distinguished if ECO is ON. Its brightness is lower than that when setting the Contrast Ratio to 100.) **Volume:** Adjust the earphone output volume level. The adjusting range is from 0 to 100. (Available for model VSZ28HR, VS238HR, VS247HR, VS247HV only)<br> **ECO Mode:** Activate the ecology mode for power saving. (Some gray le
- **• OSD Setup**: Adjust the horizontal postition (H-Position), vertical position (V-Position), OSD Timeout, DDC/CI, and Transparency
- **Language:** Select OSD language. The selections are English, French, German, Spanish, Italian, Dutch, Russian, Traditional Chinese, Simplified Chinese, and Japanese.
- **Information:** Display the monitor information of Input Port, Resolution, H-freq., V-freq, and Model Name.
- All Reset: Set to "Yes" to revert all settings to the factory default status.

## **3.2 Specifications**

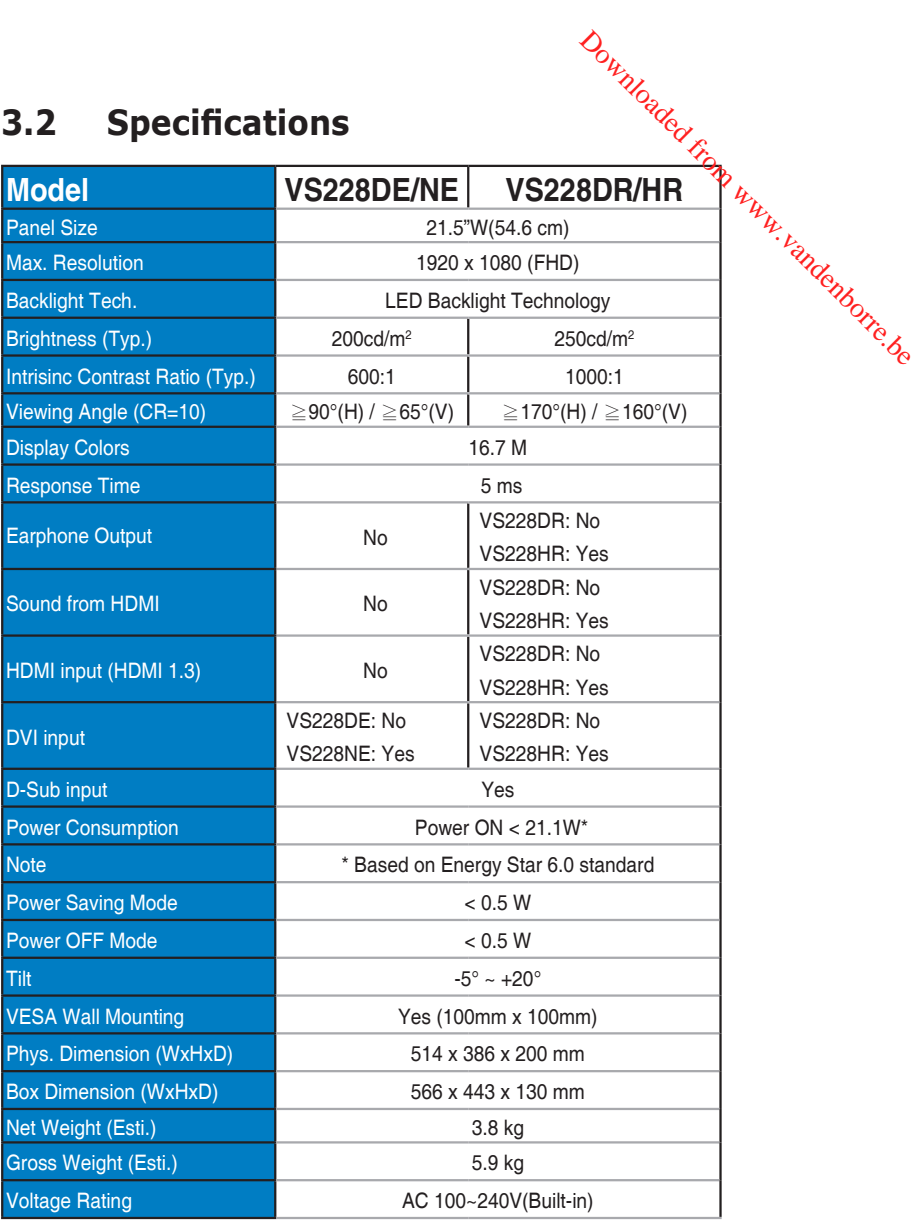

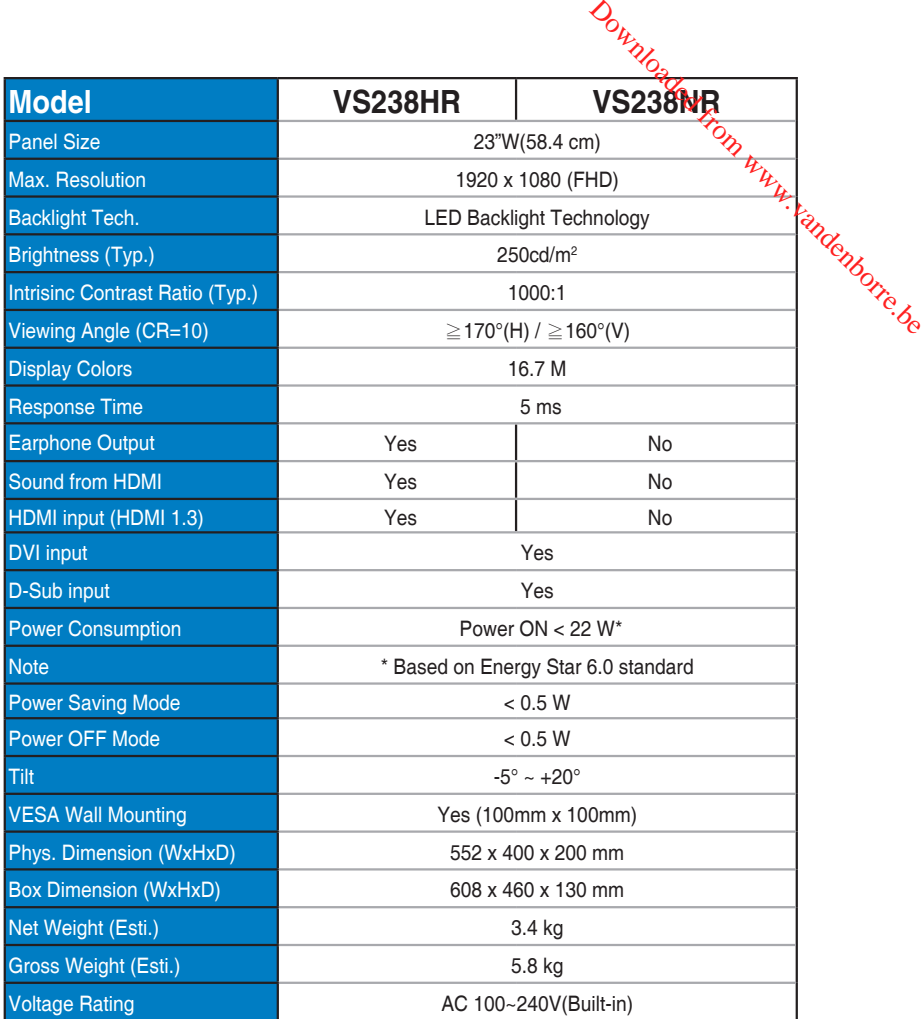

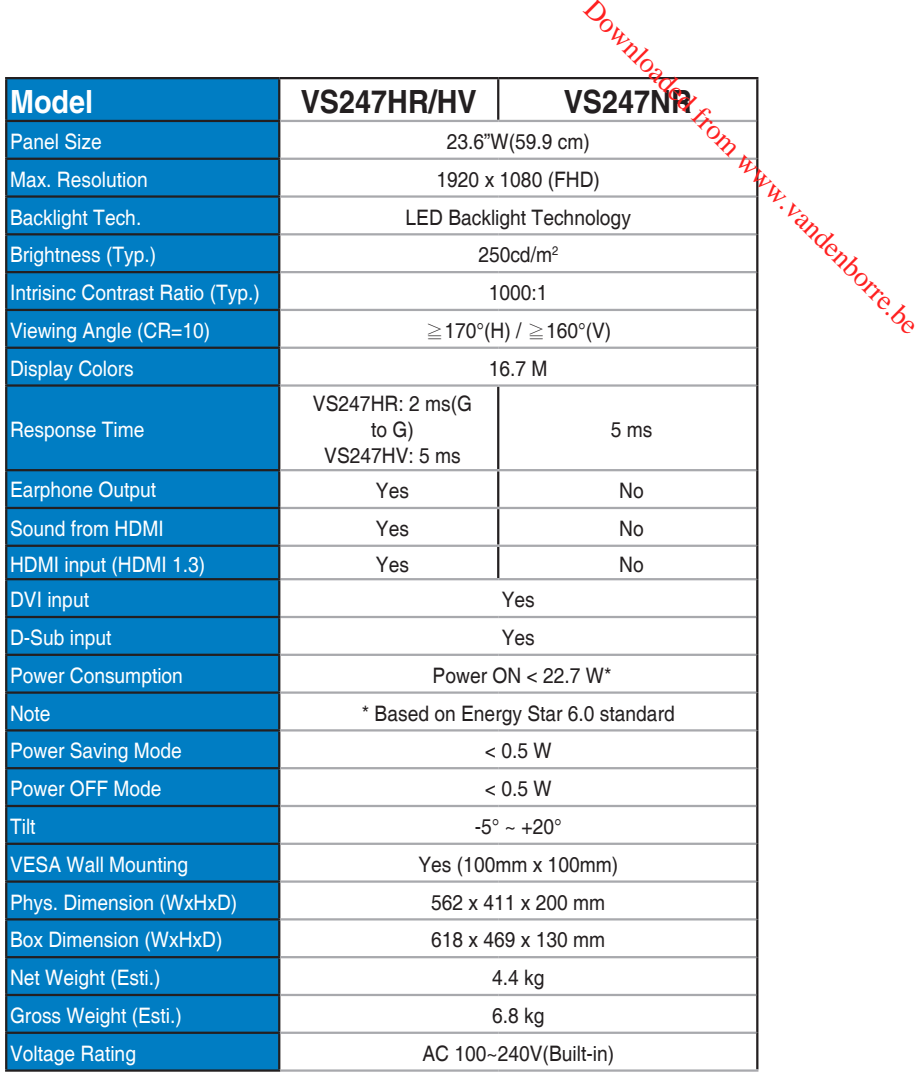

## **3.3 Troubleshooting (FAQ)**

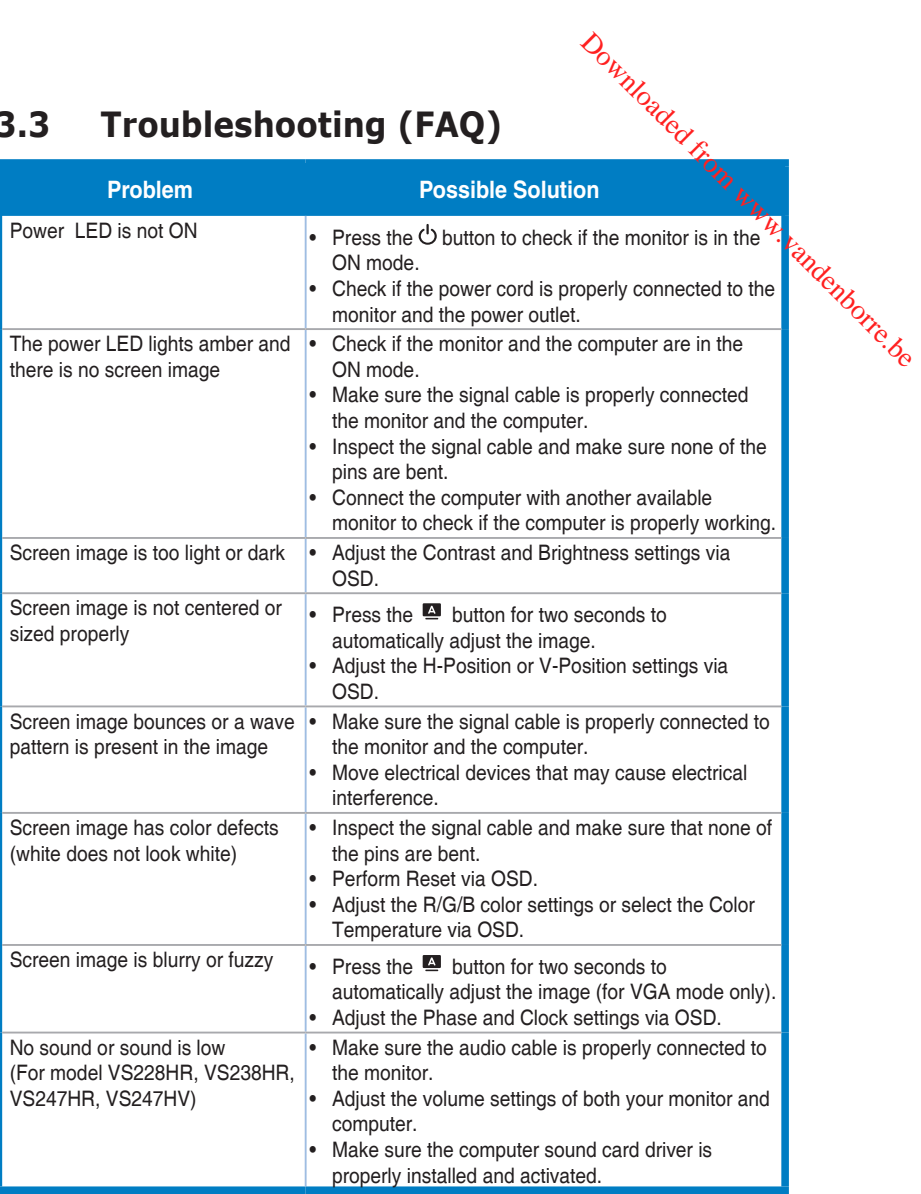

## **3.4 Supported Timing List**

**VESA / IBM Modes Support Timing (D-SUB, DVI-D, HDMI inputs)**

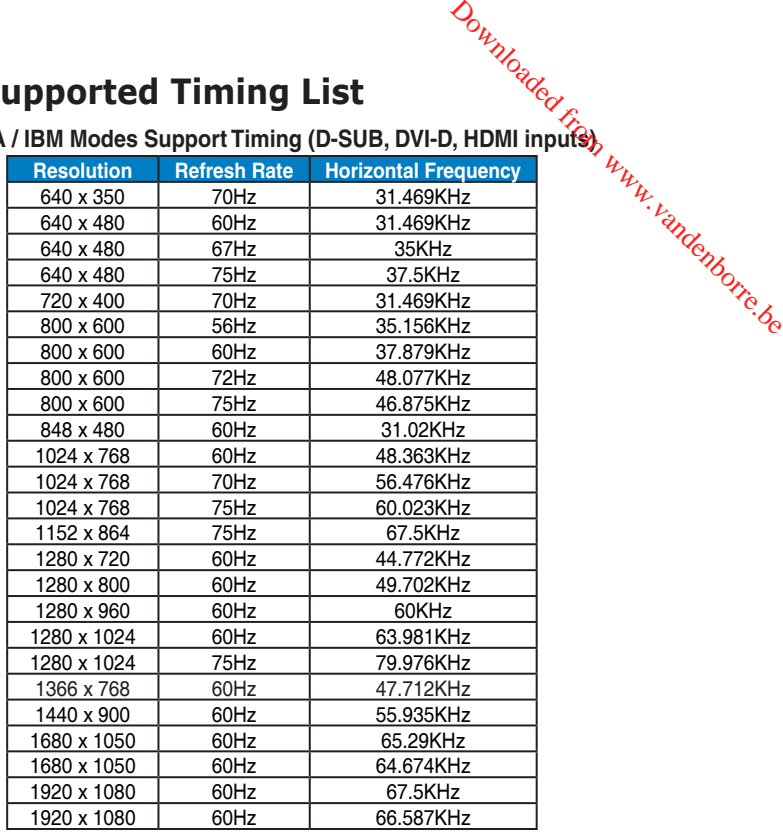

#### **HDMI 1.3 CEA-861 Formats Supported Timing (for HDMI input)**

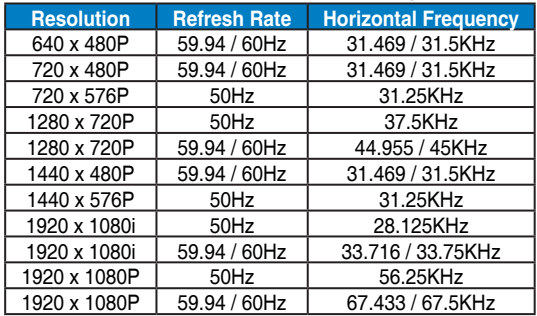

**\* The modes not listed in the above tables may not be supported. For optimal resolution, we recommend that you choose a mode listed in the above tables.**